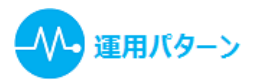

# **新患の診察(ローカルカルテの作成)- 患者情報エディタ**

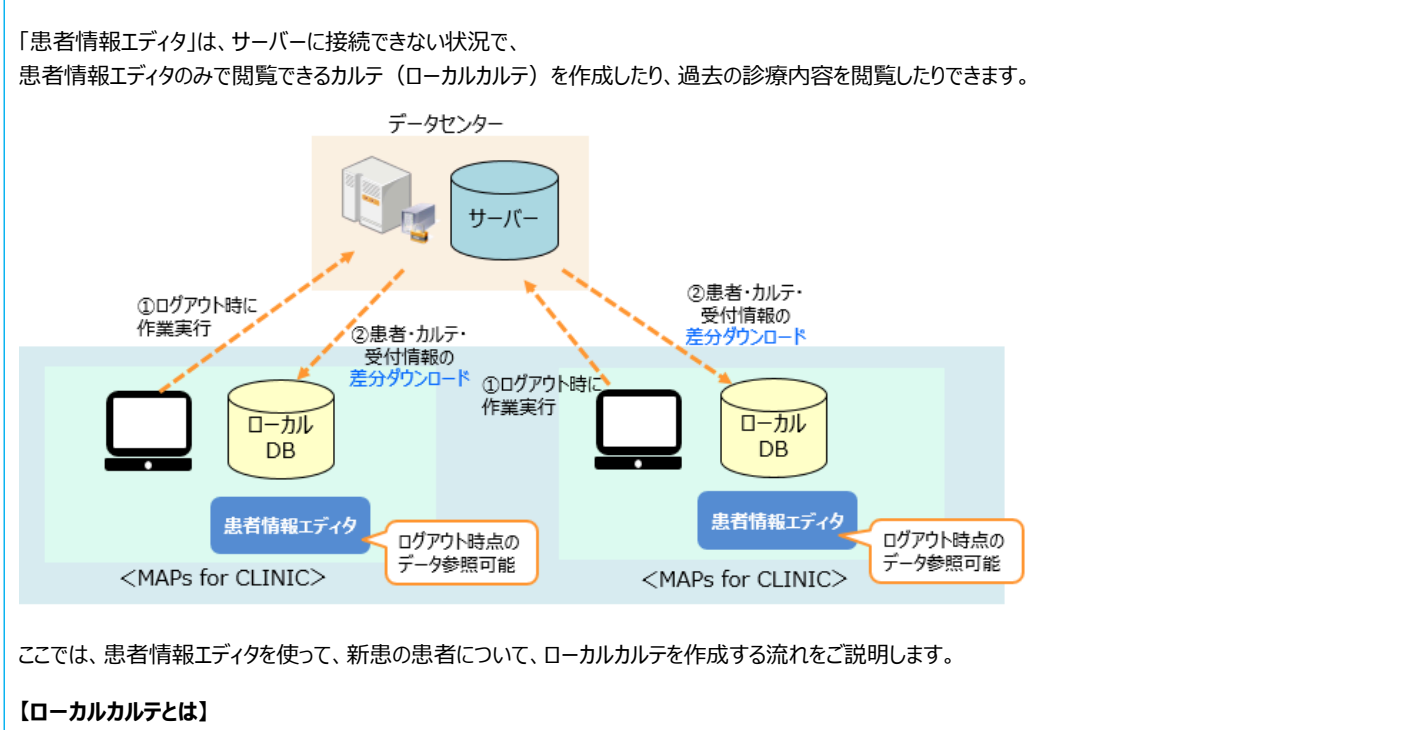

- ・ お使いの端末で一時的に診療内容を入力するものです。入力した診療内容は、サーバーに接続後に、改めてカルテに入力する必要があります。
- ・ 会計精算や請求業務を行うことはできません。また、会計や請求に関連する帳票の印刷もできません。
- ・ 入力できるのは、主訴・所見と、診療行為入力のみです。傷病名や問診、予約などの入力は行えません。

※患者情報エディタのご利用には、事前に設定が必要です。[「患者情報エディタの設定」](file:///C:/Program%20Files/MAPs%20for%20CLINIC/resources/UserGuide/dounyuu/1_kanjaeditor_01.html)をご参照ください。

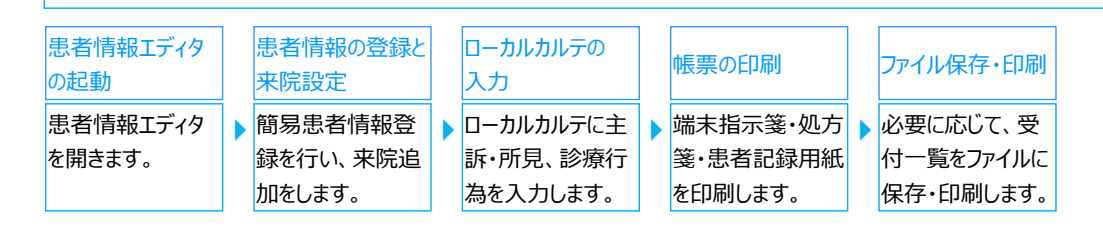

#### <span id="page-0-0"></span>**患者情報エディタの起動**

患者情報エディタを起動し、受付一覧を表示します。

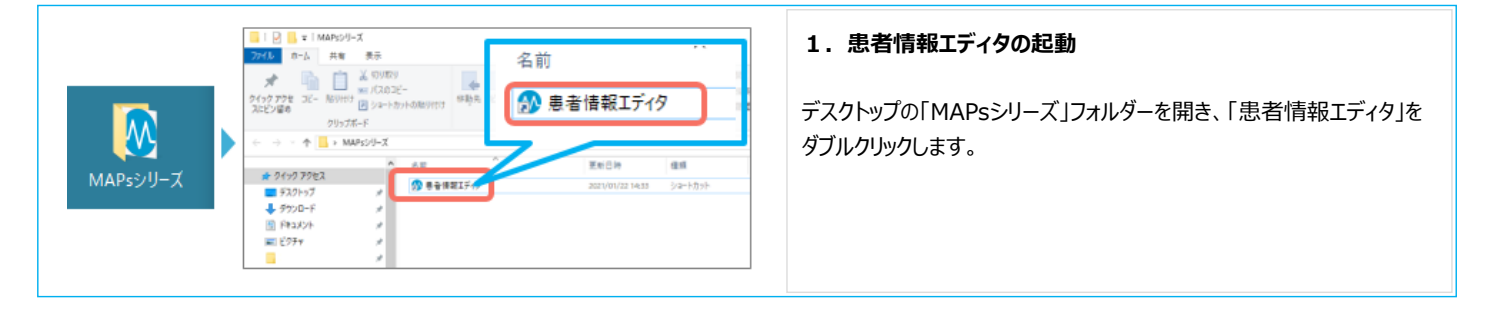

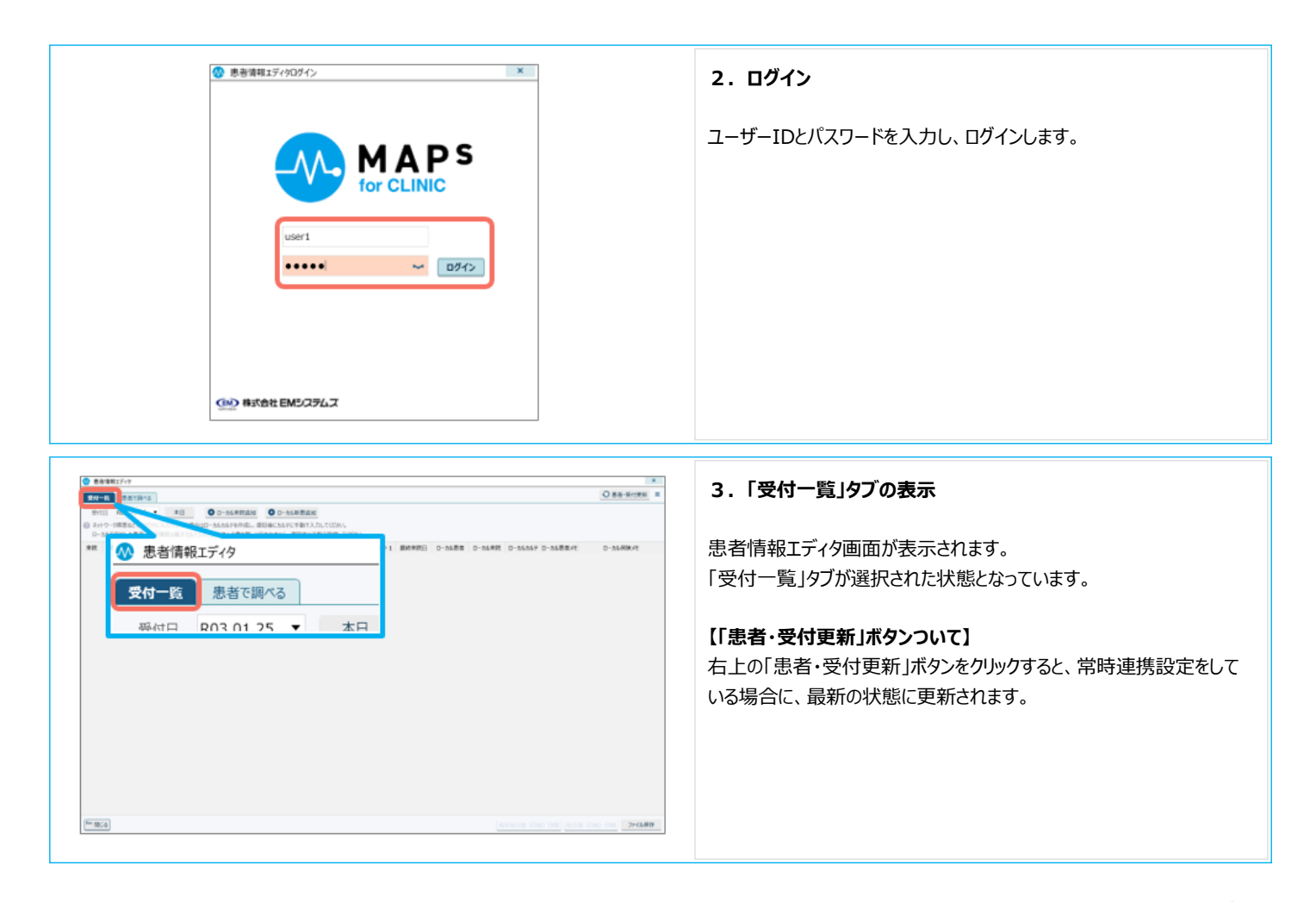

患者情報エディタの起動は以上です。

#### <span id="page-1-0"></span>**患者情報の登録と来院設定**

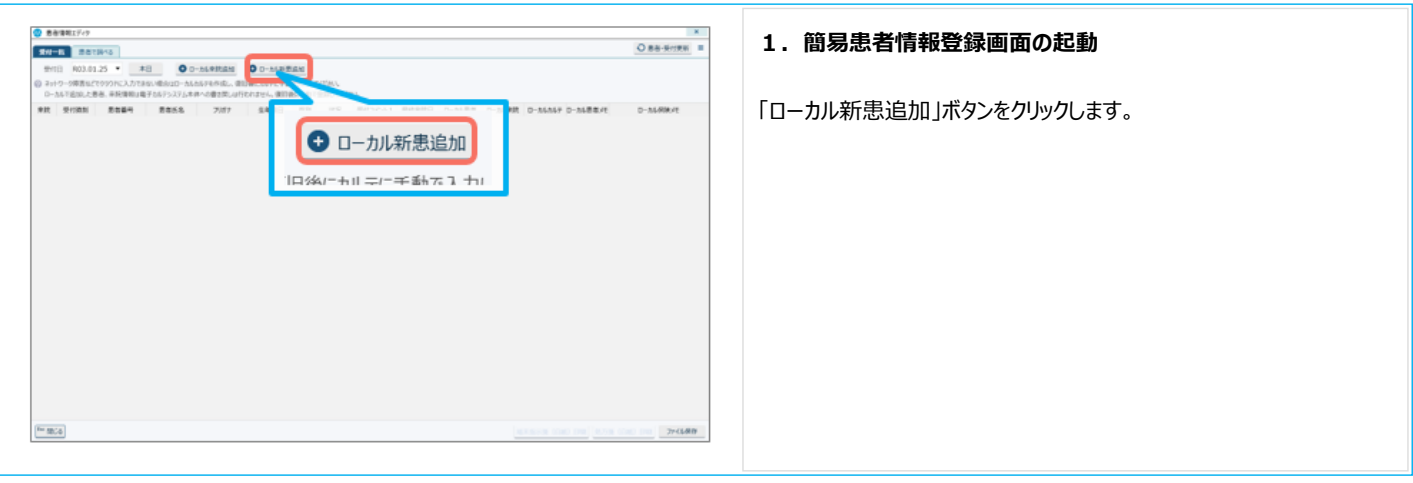

Δ

新患について患者情報の登録を行います。

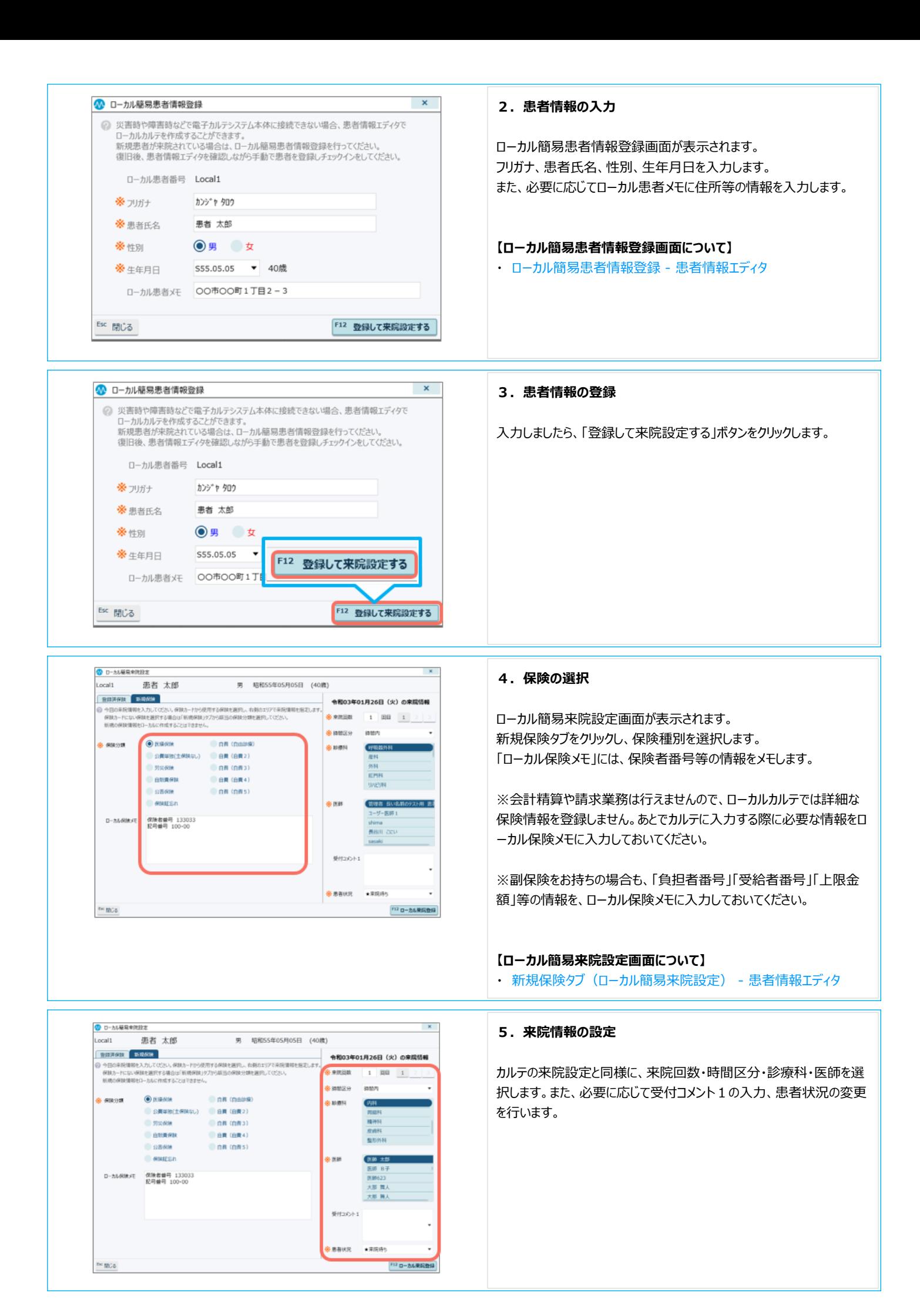

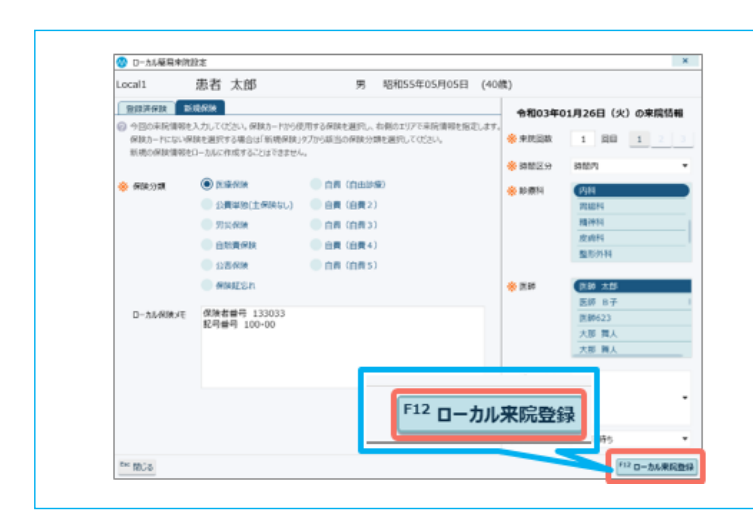

#### 患者情報の登録と来院設定は以上です。

#### <span id="page-3-0"></span>**ローカルカルテの入力**

ローカルカルテには、主訴・所見、診療行為入力のみ行うことができます。傷病名や問診等の入力はできません。

#### $•$ **1. ローカルカルテを開く** O 88-9125 0 1 **SHIPS** BRIDGE 103.03.30 . 18 00-MEREX 00-MEREN 受付済みの患者をクリックし、クリックメニュー「本日ローカルカルテ入力」  $D-25.6836.41$  $\frac{1}{10}$ **ABD** RNRT をクリックします。  $\overline{\phantom{a}}$ 고아기다 99 本日ローカルカルテ入力 車障略ま 来院削除 **【ローカルカルテ入力画面について】** ・ [ローカルカルテ入力 - 患者情報エディタ](file:///C:/Program%20Files/MAPs%20for%20CLINIC/resources/UserGuide/sousa_guide/06_pe/18_pe_08.html) **【患者情報や過去の診療内容の閲覧について】** 患者情報や過去の診療内容を閲覧しながら入力する場合は、画面を 受付一覧に切り替え、「患者で調べる」タブからローカル患者情報や診 **NANTIBURE RANDER BRESANN (ON) DR 77-CARD** 療内容の閲覧ができます。 「患者で調べる」タブについては、「既存患者の診察(閲覧のみ)はご 参照ください。

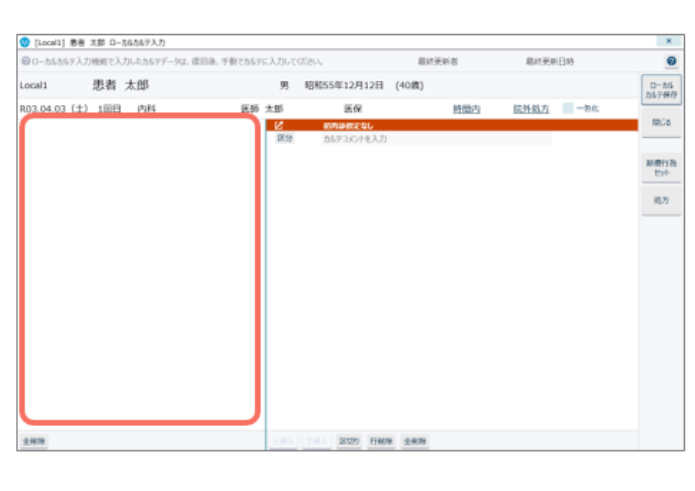

#### **2.主訴・所見エリアの入力**

ローカルカルテが表示されますので、主訴・所見、診療行為入力の順に ご案内します。

主訴・所見エリアには、テキストのみ入力を行えます。

- ローカルカルテでの主訴・所見入力には、以下のような特徴があります。
- ・ 文字は、黒色/ Meiryo UI / 13pt に固定です。
- ・ シェーマやテンプレート等、文字以外のものは入力できません。
- ・ 右クリックで文字列のコピー、貼り付け等を行うことができます。

#### **【患者情報や過去の診療内容の閲覧について】**

患者情報や過去の診療内容を閲覧しながら入力する場合は、画面を 受付一覧に切り替え、「患者で調べる」タブからローカル患者情報や診 療内容の閲覧ができます。

「患者で調べる」タブについては、「[既存患者の診察\(閲覧のみ\)」](file:///C:/Program%20Files/MAPs%20for%20CLINIC/resources/UserGuide/unyo_pattern/05_kanjaeditor_61.html)をご 参照ください。

## **6.ローカル来院登録**

「ローカル来院登録」ボタンをクリックします。 受付一覧に来院追加されます。

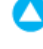

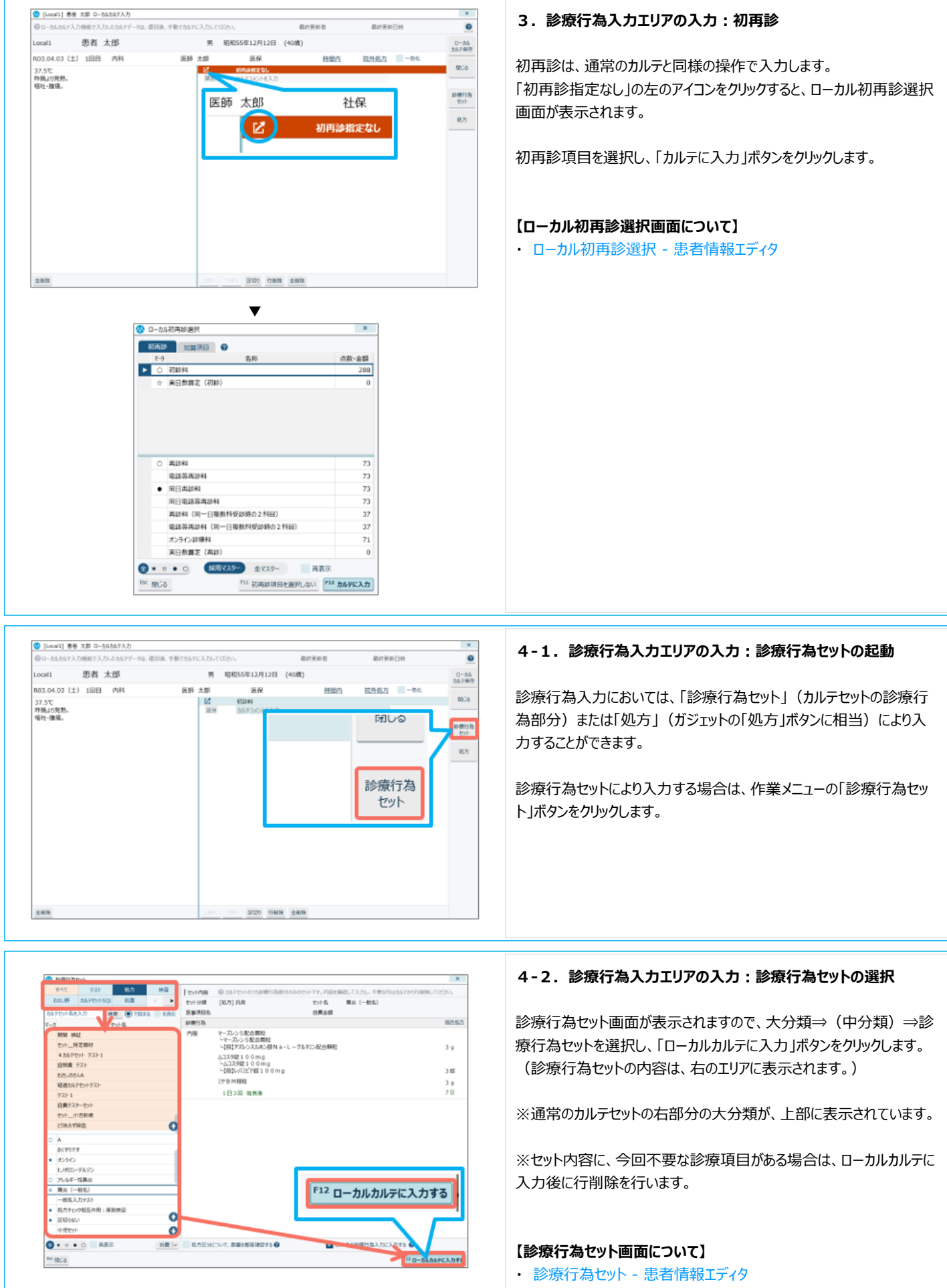

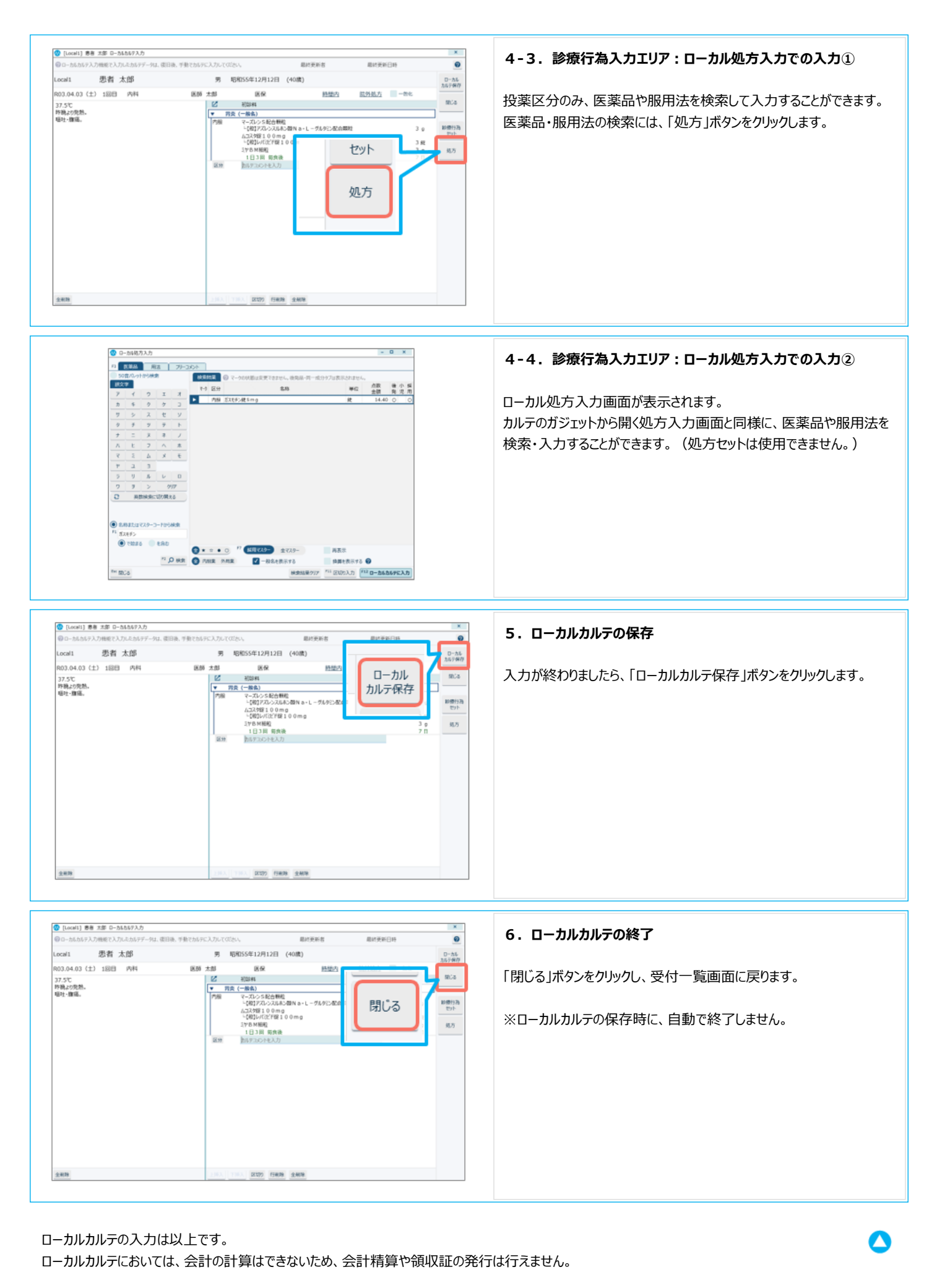

ローカルカルテは、お使いの端末に一時的に保存されているもので、他の端末から閲覧・編集することはできません。 サーバーに接続できる状況になりましたら、入力した端末において、ローカルカルテからカルテに反映させる必要があります。

### <span id="page-6-0"></span>**帳票(端末指示箋・処方箋・患者記録用紙)の印刷**

患者情報エディタでは、端末指示箋と処方箋、患者記録用紙を印刷することができます。

- ・ 端末指示箋は、カルテの指示箋に相当する帳票です。
- ・ 患者記録用紙は、カルテ1号用紙・2号用紙に相当する内容を記載できる用紙です。頭書き以外は白紙で出力されます。

※会計精算や請求業務は行えないため、領収証等の会計帳票や、レセプトは印刷できません。

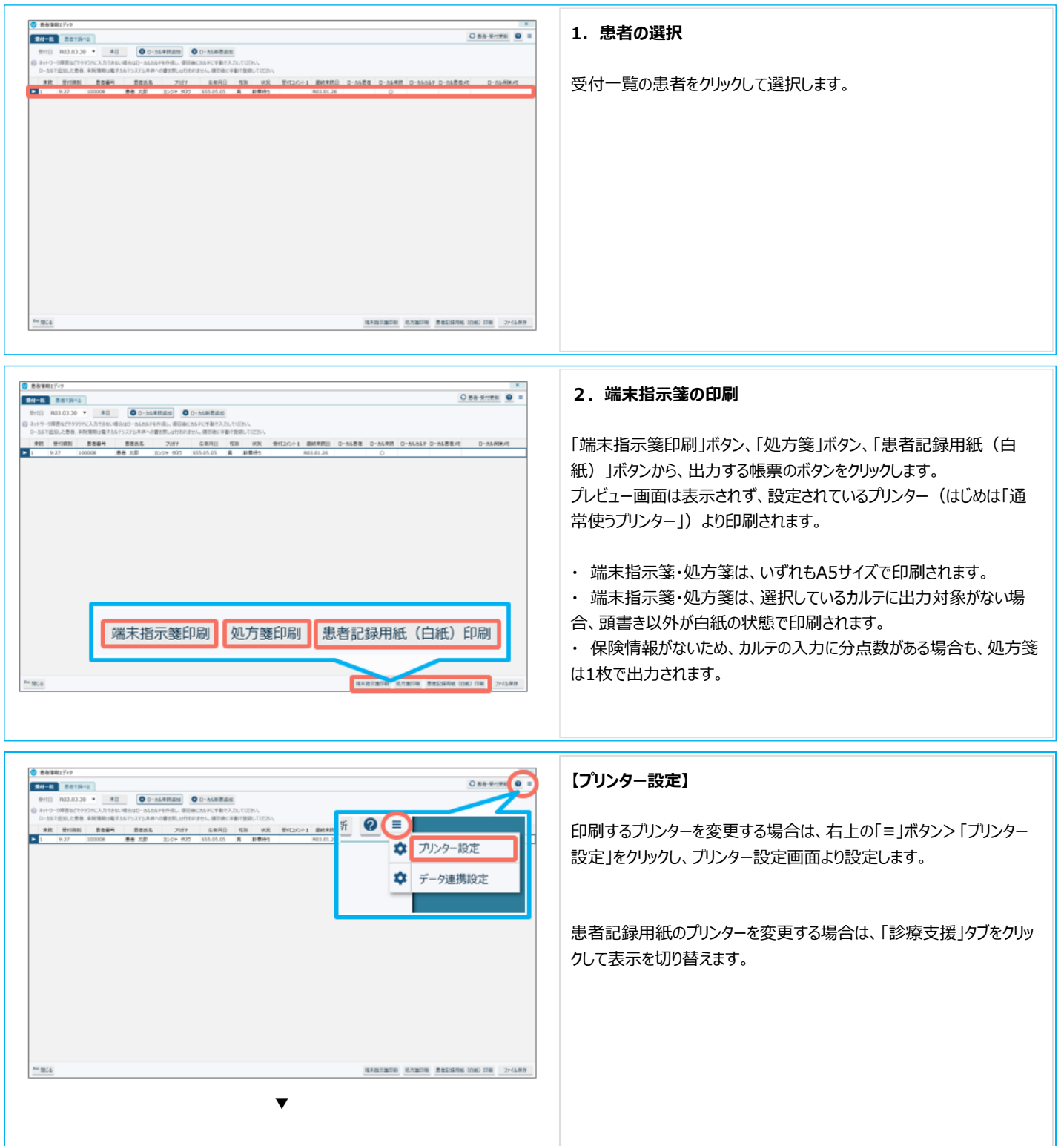

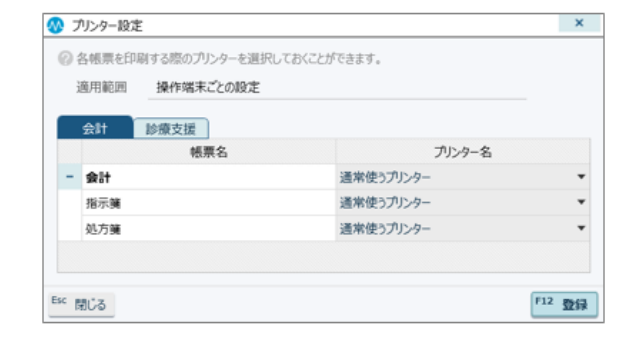

帳票の印刷は以上です。

Δ

# <span id="page-7-0"></span>**受付一覧のファイル保存・印刷**

受付一覧に表示されているローカルカルテの一覧を、CSV形式のファイルに保存したり、印刷したりできます。

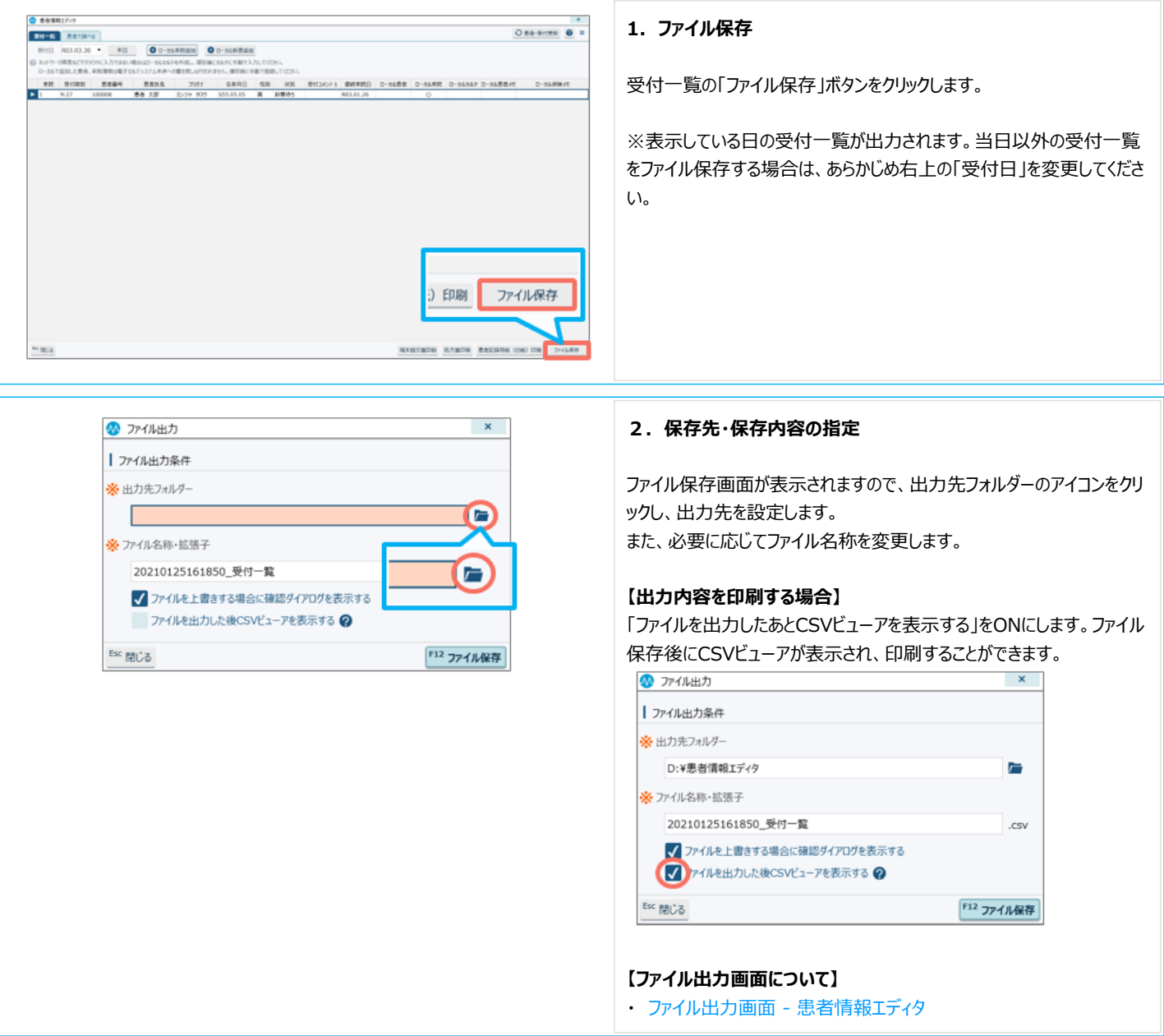

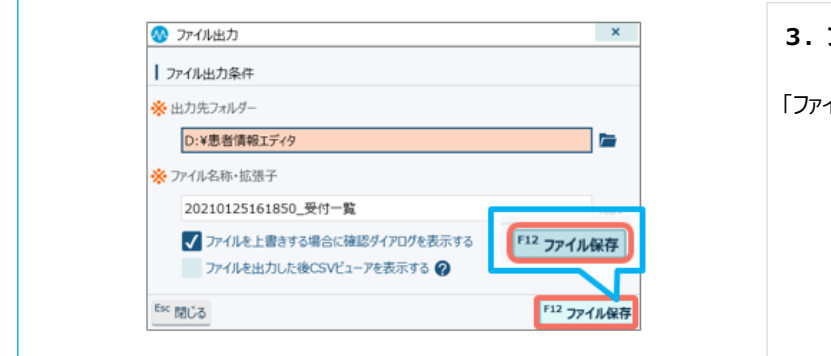

患者情報エディタでの新患の診察は以上です。

#### 関連項目

 $\mathbf{r}$ 

- ・ [【運用例】MAPs for CLINICがご利用いただけないときの診察対応](file:///C:/Program%20Files/MAPs%20for%20CLINIC/resources/UserGuide/unyo_pattern/05_kanjaeditor_66.html)
- ・ [診察中にネットワークに繋がらなくなった場合の診察 患者情報エディタ](file:///C:/Program%20Files/MAPs%20for%20CLINIC/resources/UserGuide/unyo_pattern/05_kanjaeditor_64.html)
- 既存患者の診察 (ローカルカルテの作成) 患者情報エディタ
- ・ [既存患者の診察\(閲覧のみ\)- 患者情報エディタ](file:///C:/Program%20Files/MAPs%20for%20CLINIC/resources/UserGuide/unyo_pattern/05_kanjaeditor_61.html)
- ・ [【復旧後】MAPs for CLINICへの反映手順 患者情報エディタ](file:///C:/Program%20Files/MAPs%20for%20CLINIC/resources/UserGuide/unyo_pattern/05_kanjaeditor_65.html)

**3.ファイルの保存**

「ファイル保存」ボタンをクリックします。